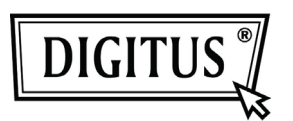

# **WHITE WEASEL™ MOBILITY 3G | 4G | LTE ACCESSPOINT & ROUTER Kurz-Installationsanleitung**

## Hardware-Installation

### A. Hardwarekonfiguration

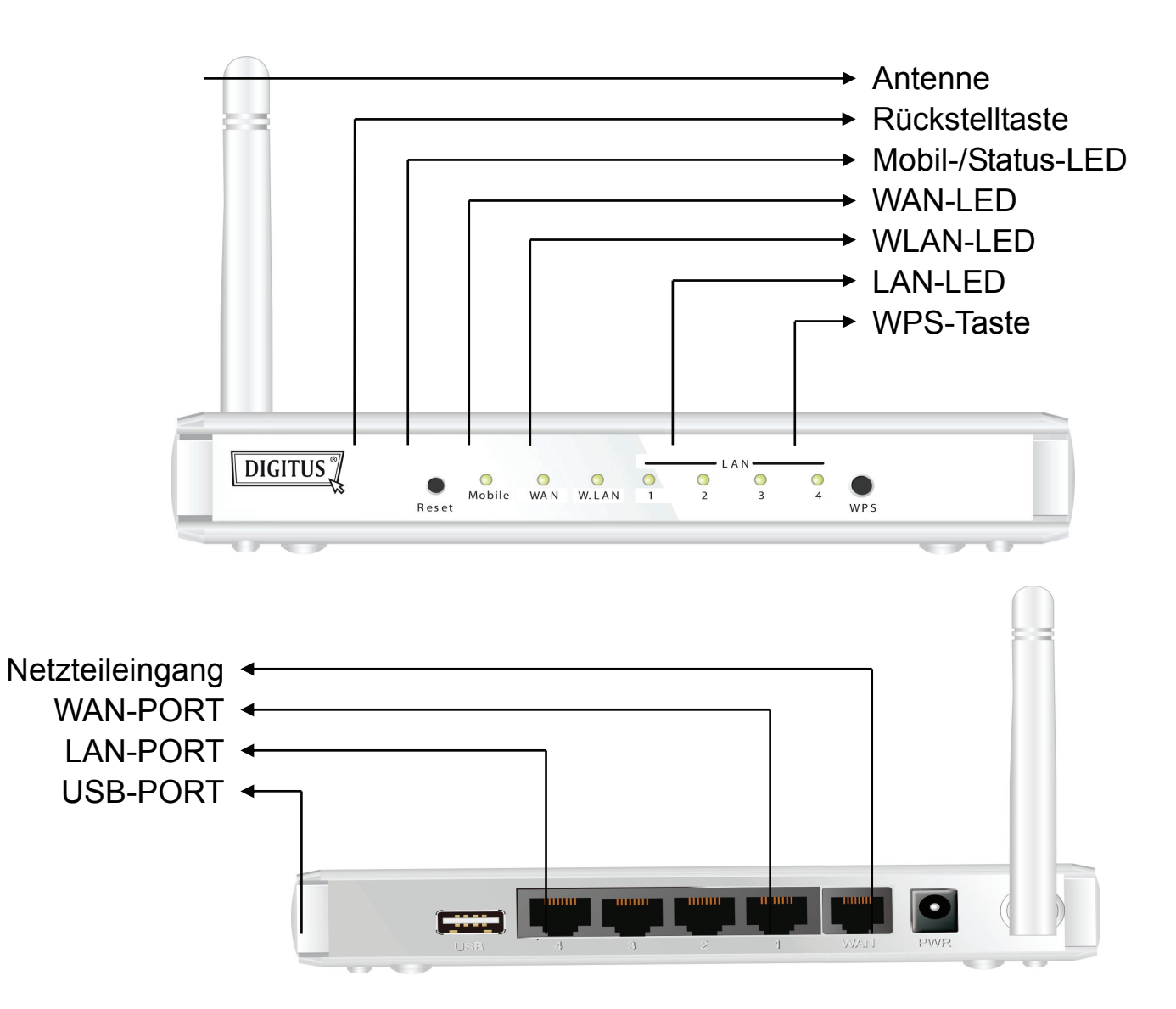

## B. Installation

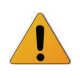

**Hinweis:** Router *NICHT* am Stromnetz anschließen, bevor die nachstehenden Installationsschritte durchgeführt wurden.

### **Schritt 1**

Schließen Sie ein USB-Modem am USB-Port an.

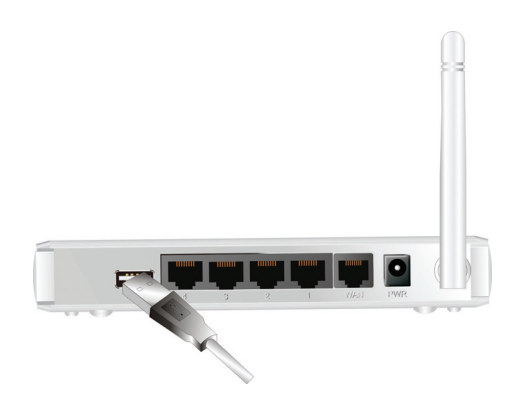

### **Schritt 2**

Schließen Sie ein RJ45-Kabel am LAN-Port auf der Rückseite des Routers an. Schließen Sie das andere Ende am Computer an.

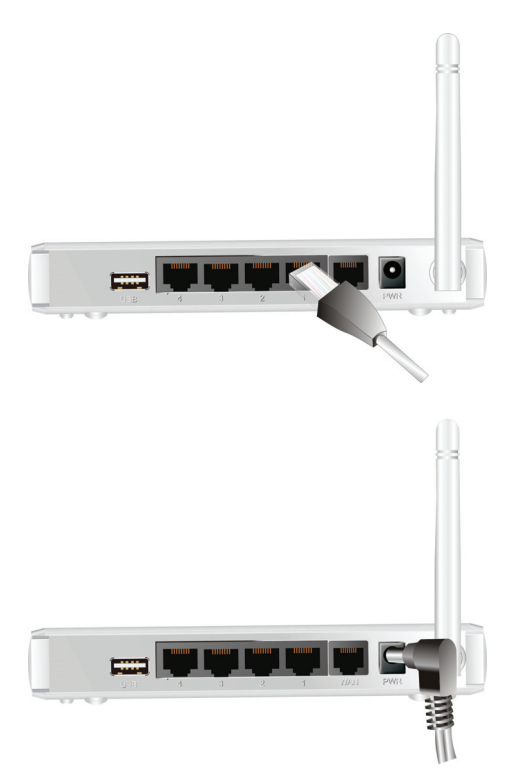

### **Schritt 3**

Schließen Sie das Netzteilkabel am Netzteilanschluss auf der Rückseite des Routers an. Stecken Sie dann den Netzstecker in die Steckdose.

## Erste Schritte mit dem Easy Setup Installationsassistenten

Es gibt zwei schnelle und einfache Möglichkeiten zur Einrichtung des WiFi Combo Routers. Einmal mit dem Windows Easy Setup Assistenten auf Ihrem PC und andererseits durch Browsen der Webseiten und Konfiguration des Geräts.

## Easy Setup mit Windows Assistent

#### **Schritt 1**

Installieren Sie das Easy Setup Programm von der mitgelieferten CD und folgen Sie den Schritten zur Konfiguration des Geräts.

#### **Schritt 2**

Wählen Sie die Sprache und klicken Sie "Next".

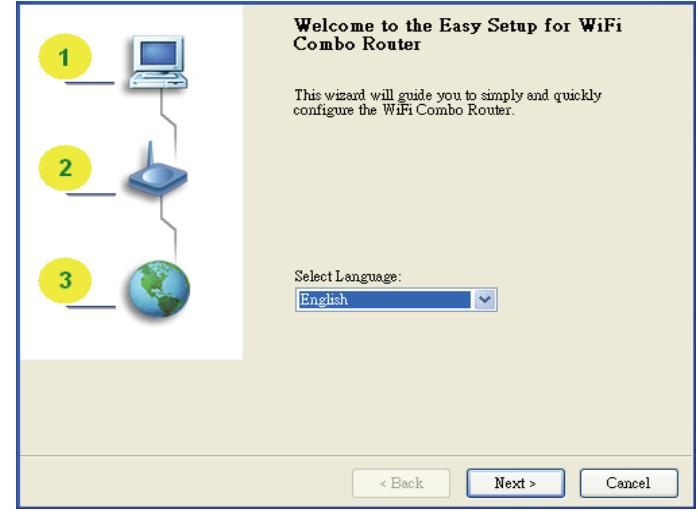

#### **Schritt 3**

Dann klicken Sie "Wizard".

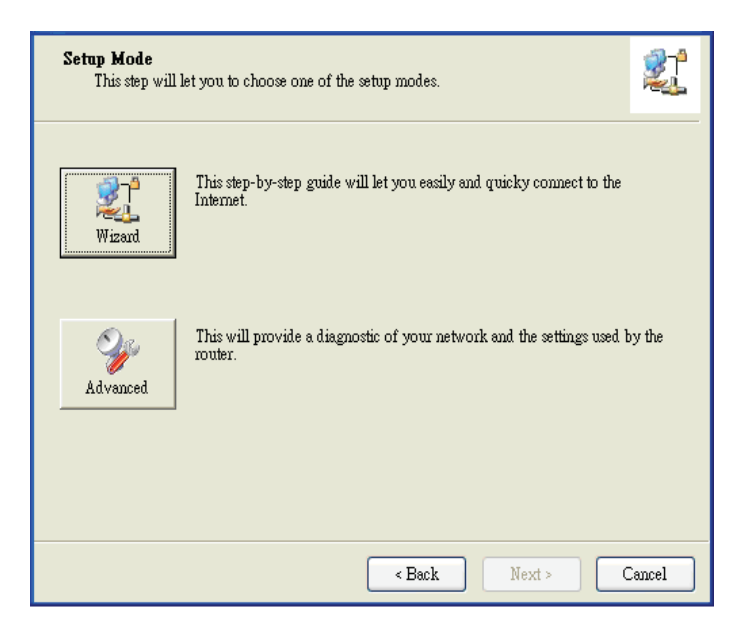

#### **Schritt 4**

Klicken Sie "Next".

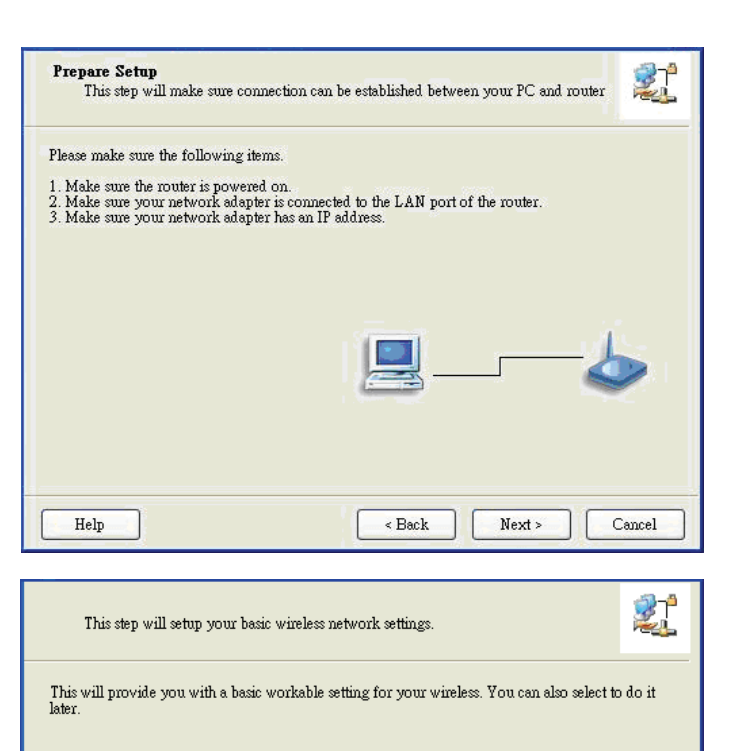

Wireless:

Do not set at this time

Help

Enable

Disable<br>President

×

#### **Schritt 5**

Wählen Sie "Wireless Enable", dann klicken Sie "Next".

## **Schritt 6**

"Next".

Geben Sie die SSID-, Kanal- und Sicherheitsoptionen ein, dann klicken Sie

21 This step will setup your basic wireless network settings. Please assign the parameters to your wireless networking. If you need more settings, please login to the Gateway's configuration page.  $SSID:$ default Channel:  $\overline{11}$  $\overline{\mathbf{v}}$ Security: WEP  $\overline{\mathbf{v}}$ Key: \*\*\*\*\*\*\*\*\*\*  $\overline{\text{Back}}$  $Next >$  $Cancel$  $Help$ 

 $\rm <$  Back

 $Next >$ 

 $Cancel$ 

#### **Schritt 7**

**Schritt 8** 

Symbol klicken.

Klicken Sie "Let me select WAN service by myself" zur manuellen Wahl des WAN-Dienstes.

Wählen Sie den 3G-Dienst, indem Sie das 3G

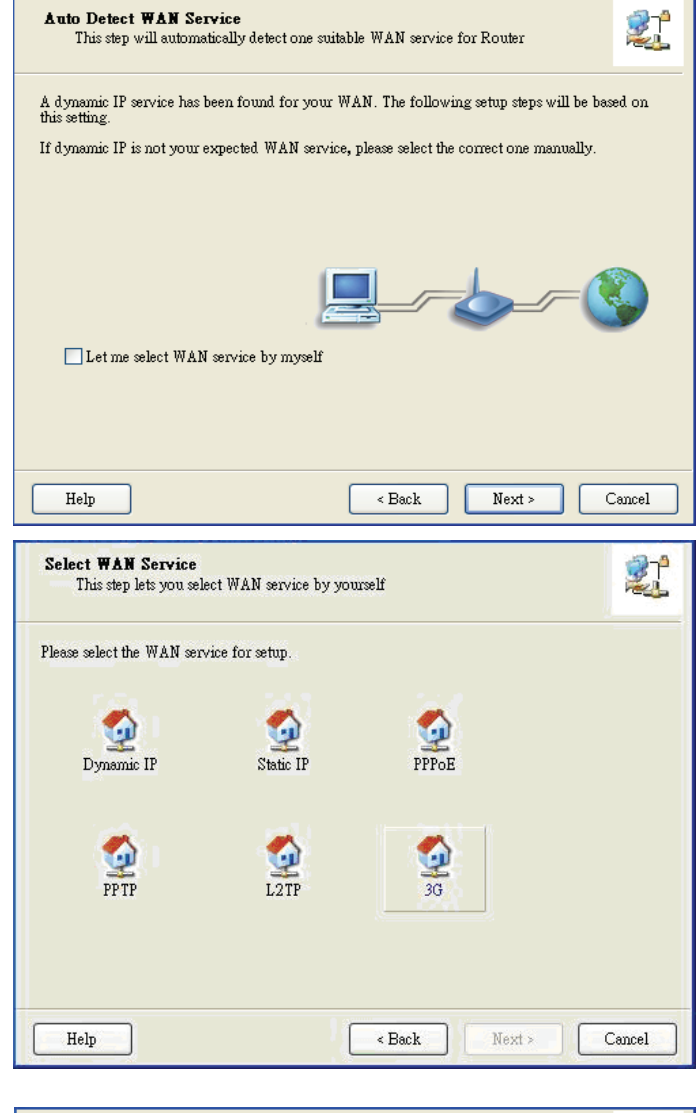

### **Schritt 9-1**

Wählen Sie "Auto-Detection", damit versucht das Programm, die gewünschten 3G-Einstellungen automatisch zu erkennen und zu konfigurieren. Klicken Sie "Next".

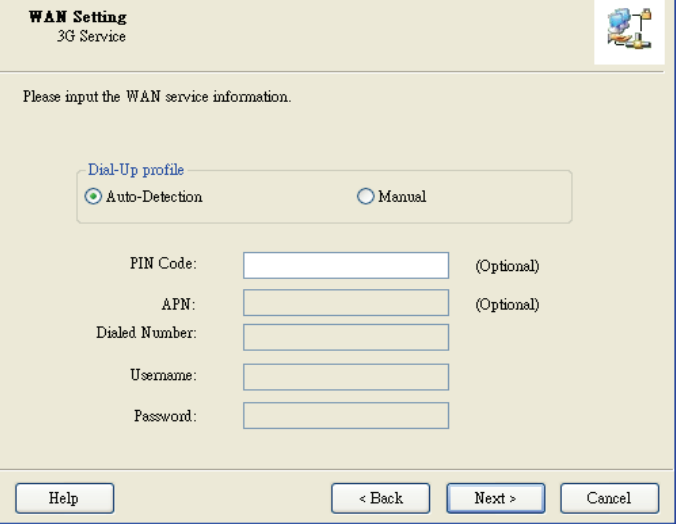

#### **Schritt 9-2**

Alternativ wählen Sie "Manual" und geben Sie die erforderlichen 3G-Einstellungen manuell ein, wie von Ihrem Dienstanbieter geliefert. Klicken Sie "Next".

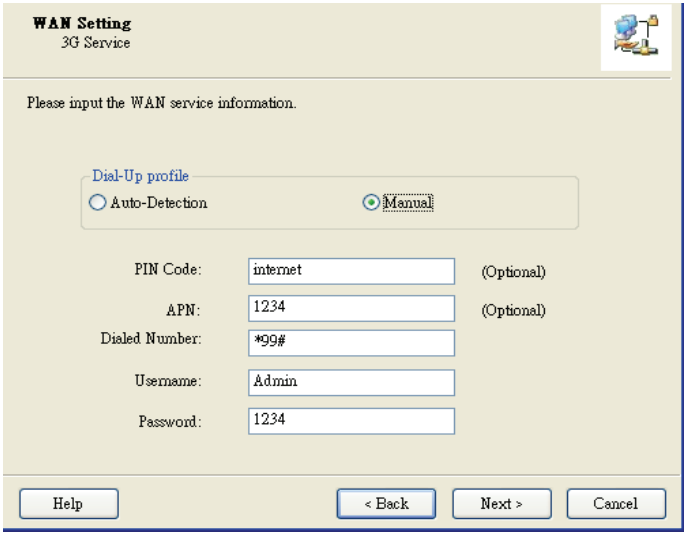

#### **Schritt 10**

Klicken Sie "Next", um Ihre Einstellungen zu speichern.

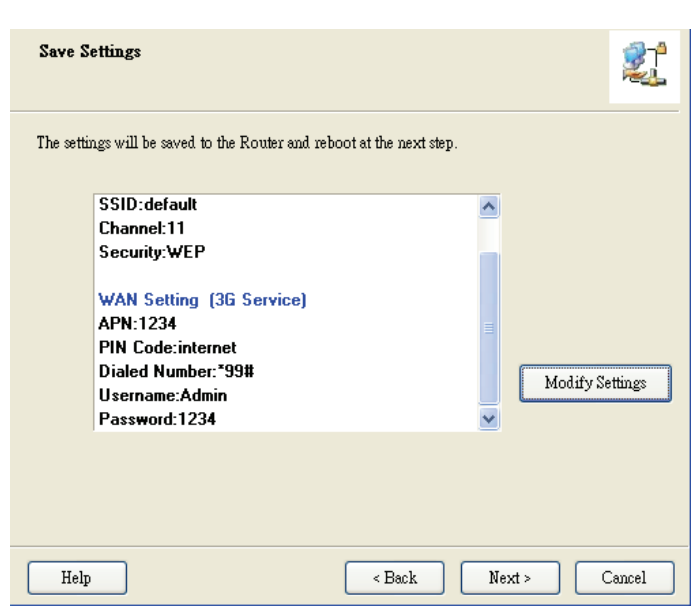

#### **Schritt 11**

Der WiFi Combo Router wird erneut hochgefahren, um Ihre Konfiguration zu übernehmen.

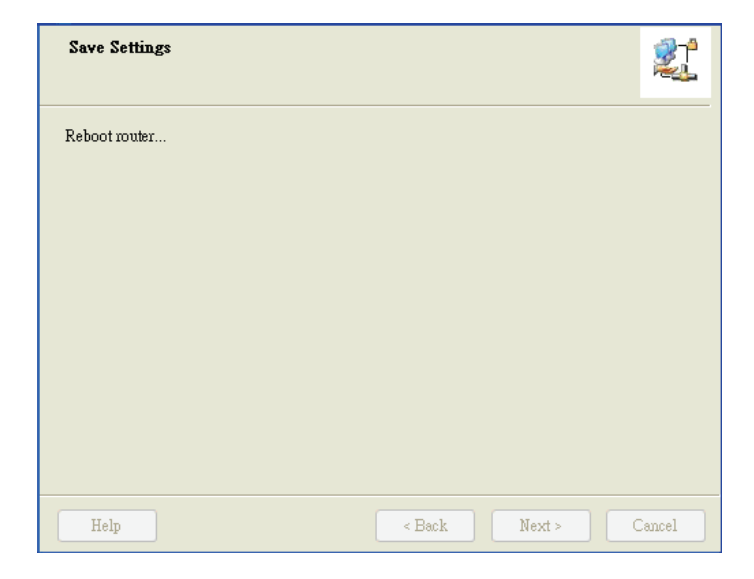

#### **Schritt 12**

Klicken Sie "Next", um die Internetverbindung zu testen oder ignorieren Sie den Test.

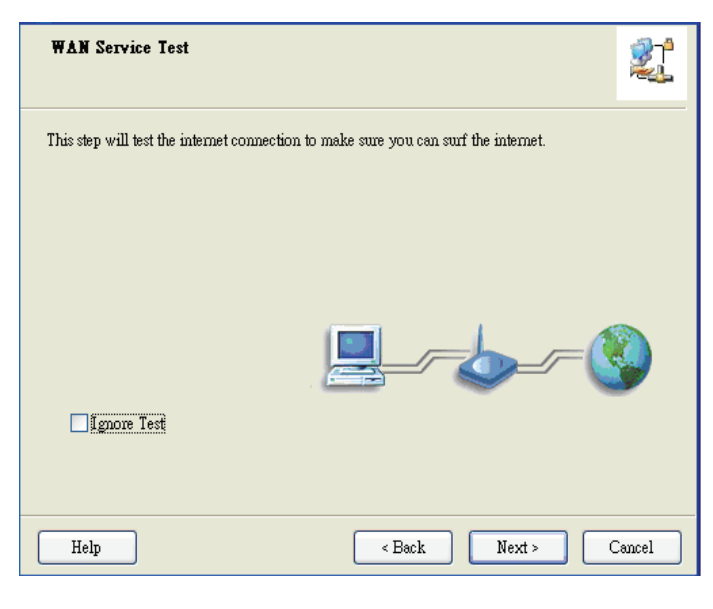

### **Schritt 13**

Klicken Sie "Next", um den WAN-Netzwerkdienst zu testen.

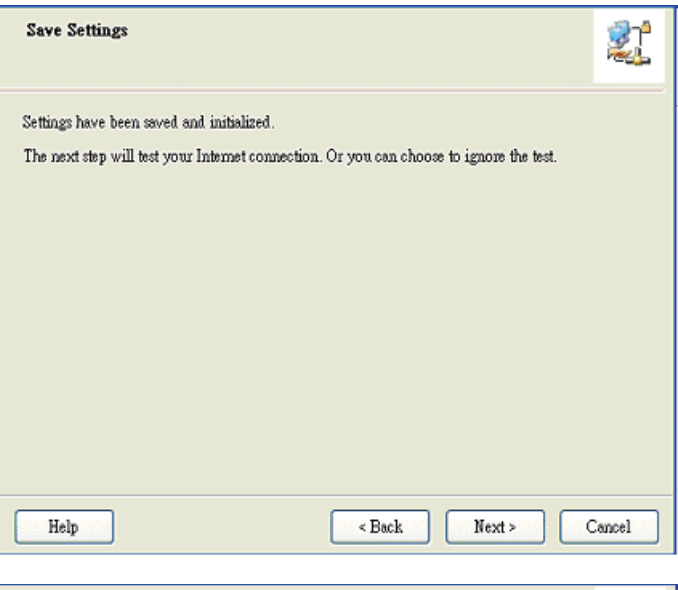

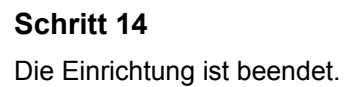

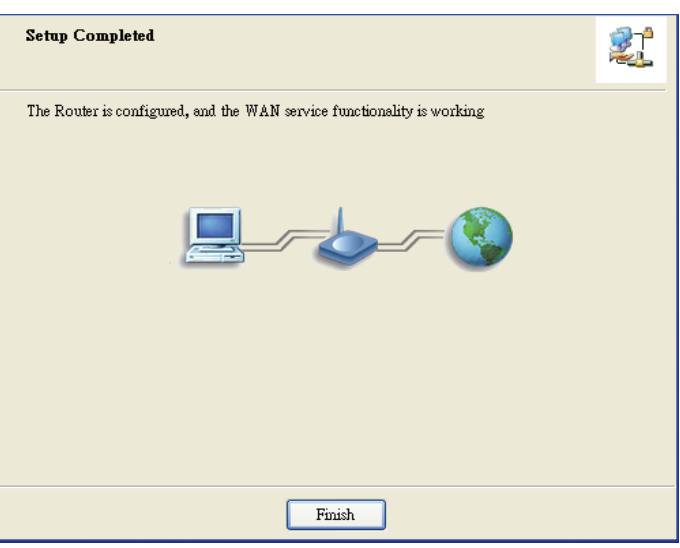